#### Banner 9 - FAQ

Where can I find the course schedule?

- From the main Registration landing page, click "Search for Classes".
- Select the term/semester and click "Continue".
- If you click "Search" all classes for the selected term will show in the results. Entering additional search criteria, such as subject or instructional method, prior to clicking "Search" will narrow down your results. There are also advanced search options that are available.

Will I be able to use Banner 9 with a mobile device?

• Yes. The layout of the pages will adjust to the device you are using. However, we recommend that you use a device with a larger screen (ex. computer, laptop, or tablet) when registering for classes.

How do I register for a course or make changes to my schedule?

 A step-by-step guide is available. Please view the guide here https://mywcc.waubonsee.edu/student-tools

Where can I view my class schedule?

- From the main Registration landing page, click "Register for Classes".
- Select the term/semester and click "Continue".
- From the "Register for Classes" page, click on the "Schedule and Options" and the "Schedule Details" tab near the bottom to view your schedule.

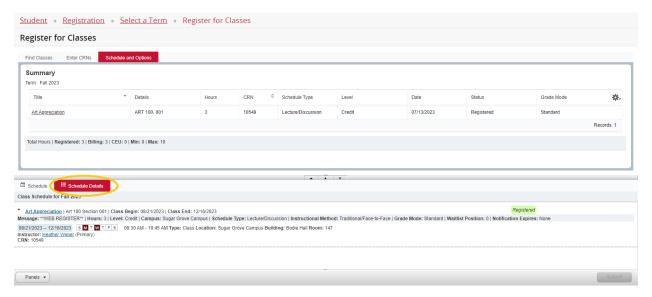

How can I see how much I owe after registering?

• After you've added a course, click on the "Arrange for Payment" link in your Summary. This will open a pop-up detailing the tuition and fees for the selected term.

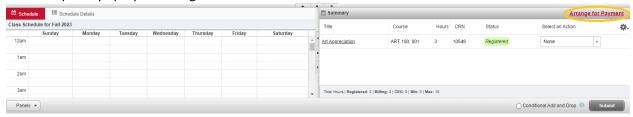

- To view your full student account and/or make payment arrangements, click on the "Arrange For Payment Now" link in the pop-up.
  - NOTE: this will take you to your student account in the tab you are using, so make sure
    you finalize your registration transactions before clicking the link.

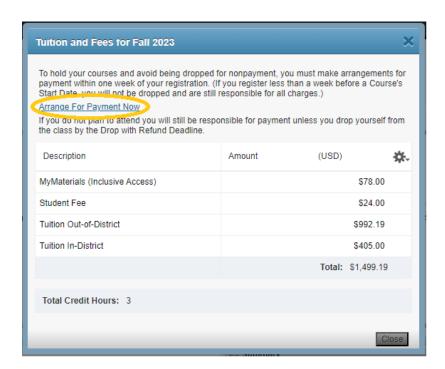

How to add myself to a waitlist or see where I am on the waitlist?

- After searching for a course, if you see the course is full but there are seats remaining on the waitlist, add the course to your summary and click submit.
- A notification will pop up notifying that the course is closed and to add to the waitlist if available. Select "waitlist" in the dropdown for that class in your summary and click submit.
   Once on the waitlist, you can view your waitlist position in your schedule details. Waitlist notifications are sent via email daily.

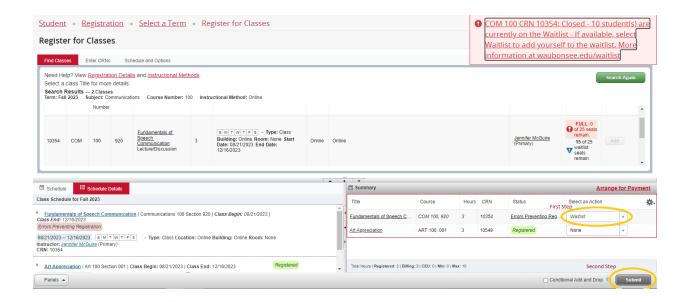

### How do I check for holds on my record?

- There are two ways to view this:
  - From the student profile, click on "Holds" in the upper right corner. If you have holds, the description of the hold would appear along with the appropriate department to contact if you have question and the processes that are impacted.
  - From the main Registration landing page, click on "Prepare for Registration" and select the term. Active holds will be displayed if you have any on your record.

How can I see if a registration permit has been entered by my advisor or an academic dean office?

• From the main Registration landing page, click on "Prepare for Registration" and select the term. Registration permits that have been entered will be displayed.

## What is Conditional Add and Drop?

You can use Condition Add/Drop when you want to drop a course from your schedule ONLY IF you are able to add a new course to your schedule without an error. If there's an error, no changes will take place. You can use it if you're on the waitlist or registered for a section of a course but you want to try to switch to another section of the same course without losing your seat in the course or on the waitlist.

#### How do I use Conditional Add and Drop?

- From the main Registration landing page, click "Register for Classes".
- Select the term/semester and click "Continue".
- Add the desired course section to your summary.
- Select the Drop action on the course section you would like to drop.
- Check the Conditional Add Drop box and Submit.

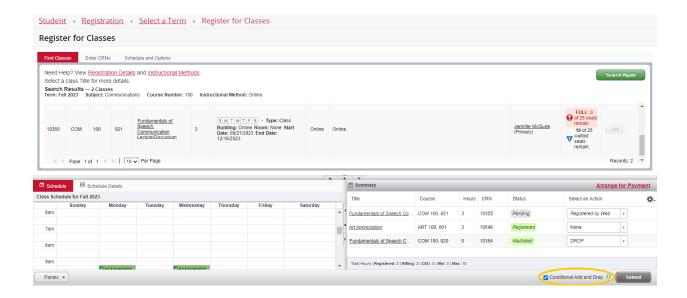

### Where can I view midterm and final grades?

- From the student profile, click "View Grades", then select a specific term or "all terms" in the drop down and select the course level or "all course levels" and then your grades for the selected terms/course levels will show.
  - NOTE: Grades from older terms may not appear. You can view your Unofficial Academic Transcript for your complete academic history.

# Where can I view my Unofficial Academic Transcript?

- From the student profile, click "Unofficial Academic Transcript."
- Select the Transcript Level and Transcript Type (Web Transcript is the only option at this time) to generate your unofficial transcript.